# **Boletim Técnico**

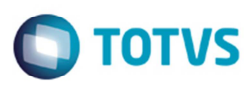

### **Melhorias nos Processos do Romaneio**

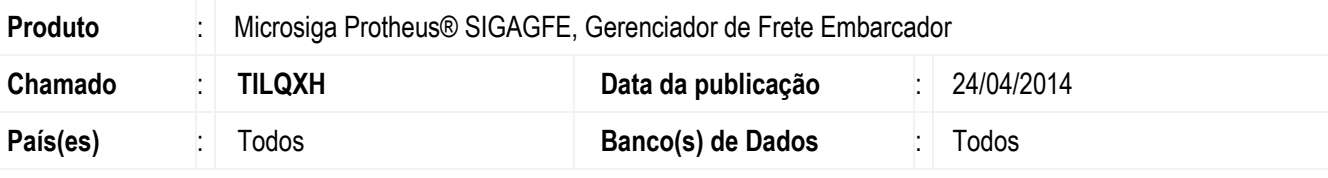

#### **Importante**

Essa melhoria depende de execução do *update* de base *GFE11I35*, conforme **Procedimentos para Implementação**.

Esta implementação tem como objetivo melhorar o funcionamento de algumas rotinas, e trazer para o GFE algumas rotinas que existiam no TMS.

Na rotina de **Emissão Romaneio** (**GFEA052**), foram incluídos os campos **Romaneio** e **Romaneio até** para efetuar a pesquisa por um intervalo de romaneio.

Na rotina **Calcular Romaneio por Faixa** (**GFEA081**), foi incluído o campo **Liberar**. Caso o cálculo ocorra com sucesso, deve-se verificar o novo campo e liberar o romaneio.

Nova rotina, **Liberar Romaneios** (**GFEA054**), que efetuará a liberação dos romaneios por um intervalo de filiais, número e data de criação do romaneio.

Para viabilizar essa melhoria, é necessário aplicar o pacote de atualizações (*Patch*) deste chamado.

### **Procedimento para Implementação**

O sistema é atualizado logo depois da aplicação do pacote de atualizações (*Patch*) deste chamado.

#### **Importante**

Antes de executar o compatibilizador **U\_GFE11I35** é imprescindível:

- a) Realizar o *backup* da base de dados do produto que será executado o compatibilizador (diretório **PROTHEUS\_DATA\DATA**, se versão 10, **ou \PROTHEUS11\_DATA\DATA**, se versão 11) e dos dicionários de dados SXs (diretório **PROTHEUS\_DATA\_SYSTEM**, se versão 10, **ou \PROTHEUS11\_DATA\SYSTEM**, se versão 11).
- b) Os diretórios acima mencionados correspondem à **instalação padrão** do Protheus, portanto, devem ser alterados conforme o produto instalado na empresa.
- c) Essa rotina deve ser executada em **modo exclusivo**, ou seja, nenhum usuário deve estar utilizando o sistema.
- d) Se os dicionários de dados possuírem índices personalizados (criados pelo usuário), antes de executar o compatibilizador, certifique-se de que estão identificados pelo *nickname*. Caso o compatibilizador necessite criar índices, irá adicioná-los a partir da ordem original instalada pelo Protheus, o que poderá sobrescrever índices personalizados, caso não estejam identificados pelo *nickname*.
- e) O compatibilizador deve ser executado com a **Integridade Referencial desativada\***.

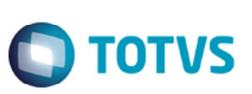

#### **Atenção**

**O procedimento a seguir deve ser realizado por um profissional qualificado como Administrador de Banco de Dados (DBA) ou equivalente!** 

**A ativação indevida da Integridade Referencial pode alterar drasticamente o relacionamento entre tabelas no banco de dados. Portanto, antes de utilizá-la, observe atentamente os procedimentos a seguir:** 

- i. No **Configurador (SIGACFG)**, veja **se a empresa utiliza** Integridade Referencial, selecionando a opção **Integridade/Verificação (APCFG60A)**.
- ii. Se **não há** Integridade Referencial **ativa**, são relacionadas em uma nova janela todas as empresas e filiais cadastradas para o sistema e nenhuma delas estará selecionada. Neste caso, **E SOMENTE NESTE, não é necessário** qualquer outro procedimento de **ativação ou desativação** de integridade, basta finalizar a verificação e aplicar normalmente o compatibilizador, conforme instruções.
- iii. **Se há** Integridade Referencial **ativa** em **todas as empresas e filiais**, é exibida uma mensagem na janela **Verificação de relacionamento entre tabelas**. Confirme a mensagem para que a verificação seja concluída, **ou**;
- iv. **Se há** Integridade Referencial **ativa** em **uma ou mais empresas**, que não na sua totalidade, são relacionadas em uma nova janela todas as empresas e filiais cadastradas para o sistema e, somente, a(s) que possui(em) integridade está(arão) selecionada(s). Anote qual(is) empresa(s) e/ou filial(is) possui(em) a integridade ativada e reserve esta anotação para posterior consulta na reativação (ou ainda, contate nosso Help Desk Framework para informações quanto a um arquivo que contém essa informação).
- v. Nestes casos descritos nos itens **"iii"** ou **"iv", E SOMENTE NESTES CASOS**, é necessário **desativar** tal integridade, selecionando a opção **Integridade/ Desativar (APCFG60D)**.
- vi. Quando desativada a Integridade Referencial, execute o compatibilizador, conforme instruções.
- vii. Aplicado o compatibilizador, a Integridade Referencial deve ser reativada, **SE E SOMENTE SE tiver sido desativada**, através da opção **Integridade/Ativar (APCFG60)**. Para isso, tenha em mãos as informações da(s) empresa(s) e/ou filial(is) que possuía(m) ativação da integridade, selecione-a(s) novamente e confirme a ativação.

### **Contate o Help Desk Framework EM CASO DE DÚVIDAS!**

1. Em **Microsiga Protheus TOTVS Smart Client** (se versão 10) ou **ByYou Smart Client** (se versão 11), digite **U\_GFEUDES** no campo **Programa Inicial**.

#### **Importante**

Para a correta atualização do dicionário de dados, certifique-se que a data do compatibilizador seja igual ou superior a 31/ 03/ 2014.

- 2. Clique em **OK** para continuar.
- 3. Depois da confirmação é exibida uma tela para a seleção da empresa em que o dicionário de dados será modificado *ou* é apresentada a janela para seleção do compatibilizador. Selecione o programa **U\_GFE11I35().**
- 4. Ao confirmar é exibida uma mensagem de advertência sobre o *backup* e a necessidade de sua execução em **modo exclusivo**.

## **Boletim Técnico**

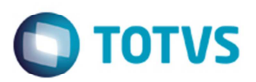

- 5. Clique em **Processar** para iniciar o processamento. O primeiro passo da execução é a preparação dos arquivos. É apresentada uma mensagem explicativa na tela.
- 6. Em seguida, é exibida a janela **Atualização concluída** com o histórico (*log*) de todas as atualizações processadas. Nesse *log* de atualização são apresentados somente os campos atualizados pelo programa. O compatibilizador cria os campos que ainda não existem no dicionário de dados.
- 7. Clique em **Gravar** para salvar o histórico (*log*) apresentado. Clique em **OK** para encerrar o processamento.

# **Atualizações do Compatibilizador**

Criação de **Perguntas** no arquivo **SX1 – Cadastro de Perguntes**:

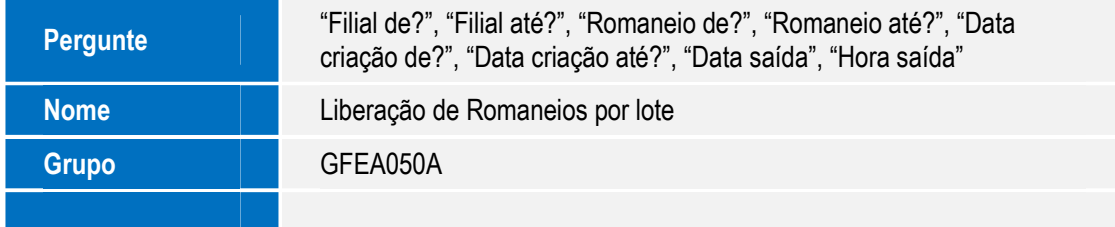

### Alteração de **Perguntas** no arquivo **SX1 – Cadastro de Perguntes**:

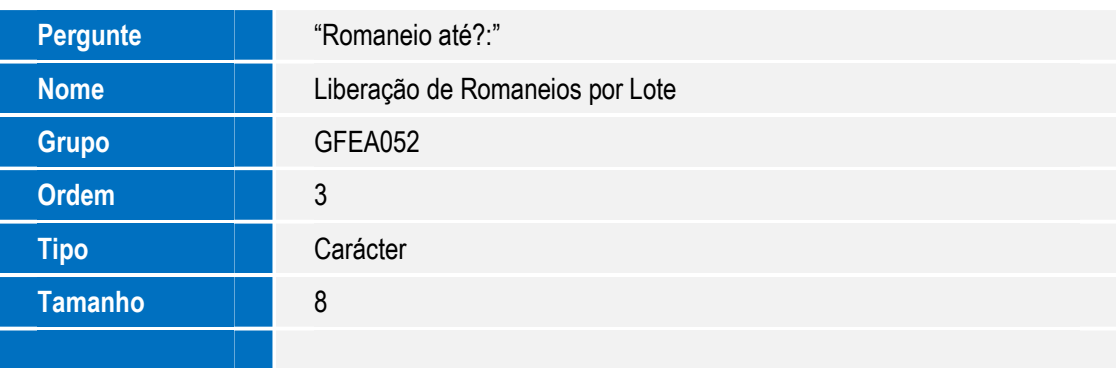

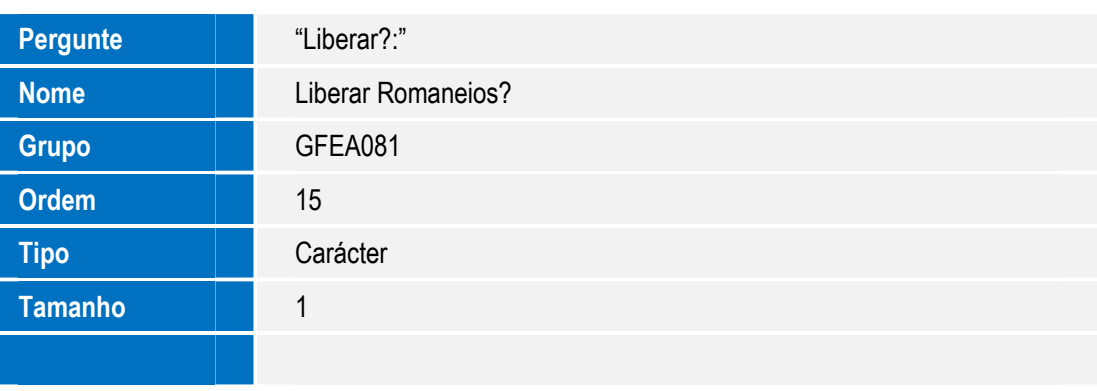

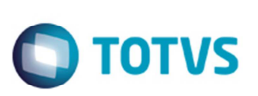

# **Procedimento para Configuração**

#### **CONFIGURAÇÃO DE MENUS**

- 1. No **Configurador (SIGACFG)** acesse **Ambientes > Cadastro > Menu (CFGX013)**.
- 2. Informe a nova opção de menu do **SIGAGFE**, conforme instruções a seguir:

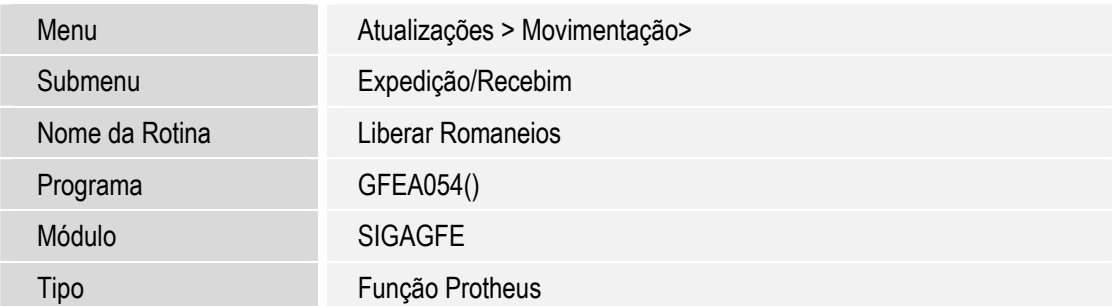

## **Procedimento para Utilização**

- 1. Para verificar alteração realizada no Cálculo de Romaneios por Lote, acesse **Atualizações** > **Movimentação** > **Cálculo de Frete** > **Calcular Romaneios**.
	- a. Na janela apresentada informe os campos para a pesquisa das informações para o cálculo do romaneio.
	- b. Se no campo **Liberar** for selecionada a opção "Sim", todos os romaneios calculados serão liberados caso possível.
- 2. A atualização na emissão e impressão de romaneios em lote pode ser acessada em e visualizada em **Atualizações** > **Movimentação** > **Expedição/Recebim** > **Emissão Romaneio**.

a. Será exibida uma janela, na qual é possível informar uma faixa de romaneios para ser criado o relatório, sendo impresso um romaneio por página e será mostrado um relatório de inconsistência ao final da operação. Será exibido no relatório o número total de romaneios processados, o número total de romaneios, emitidos e o número total de romaneios com inconsistência, somente serão exibidos os detalhes dos romaneios que possuírem inconsistência.

- 3. Para a liberação do romaneio, acesse **Atualizações** > **Movimentação** > **Expedição/Recebim** > **Liberar Romaneio**.
	- a. Na janela apresentada informe os campos de intervalo de filias, romaneios e um período de data de criação.

b. Os campos **Data Saída** e **Hora Saída** são obrigatórios, e o que for informado nesses campos será armazenada como data e hora da liberação do romaneio.

c. Quando o processo for finalizado, será exibido um relatório informando os romaneios foram liberados com sucesso e os romaneios com inconsistência e quais erros, o número total de romaneios processados, o número total de romaneios liberados com sucesso e o número total de romaneios com inconsistência.

# **Boletim Técnico**

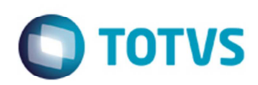

# **Informações Técnicas**

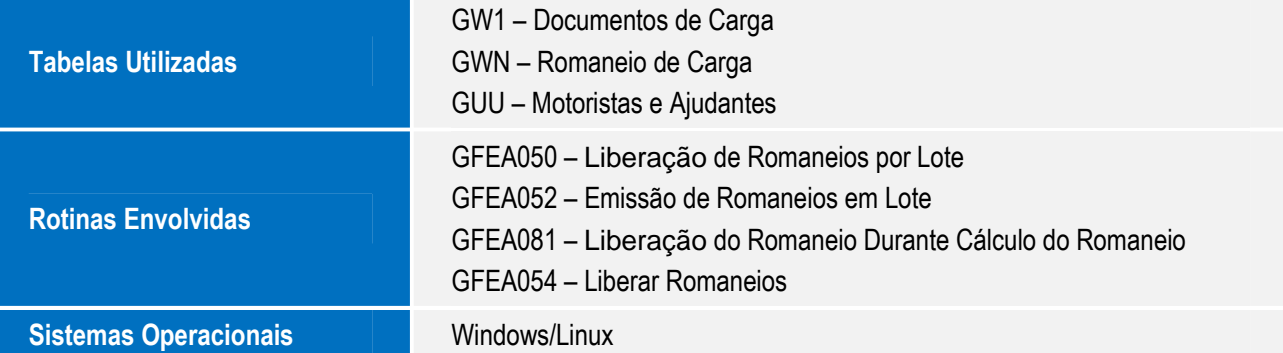